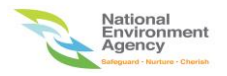

# **NEA ePortal Website Submission of Fogging Schedules Service User Guide**

**Version 1.0**

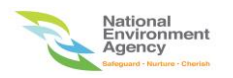

1. Please open an internet browser (Chrome is most compatible and strongly recommended) and key in the url below to access the NEA ePortal website.

Url: [https://www.eportal.nea.gov.sg](https://www.eportal.nea.gov.sg/)

2. Click "Log in with singpass" under Organizations.

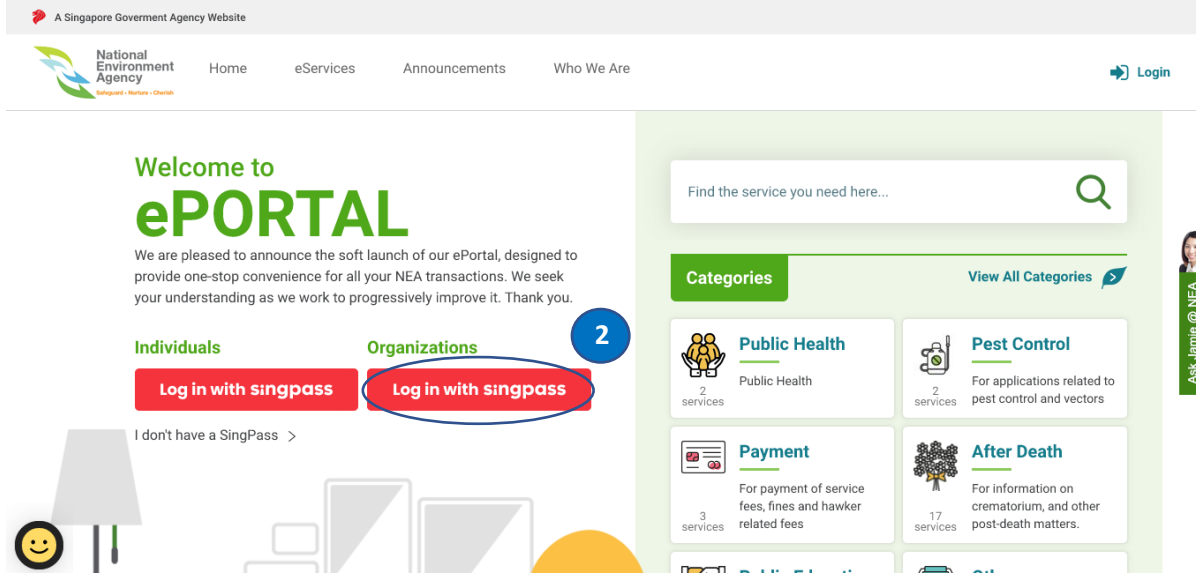

3. The singpass login screen appears. You can log in using either Singpass app or Password login.

4. Select "Password login" and key in your Singpass ID and Password. Click "Log in" button to log in to system.

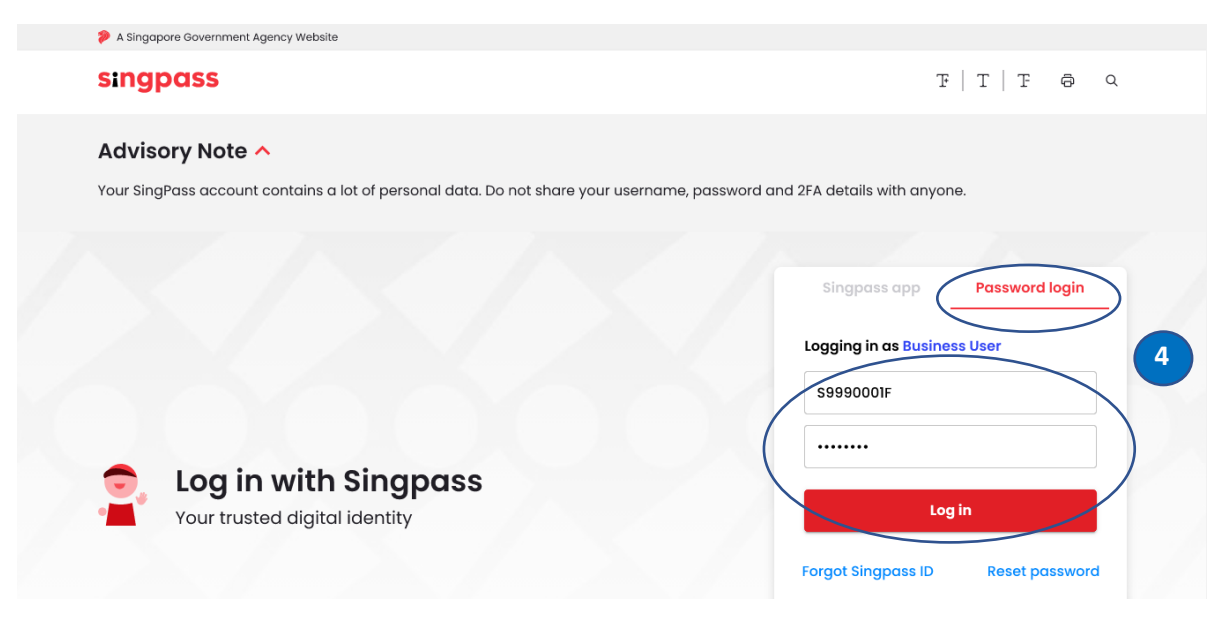

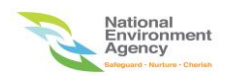

5. Key in your company Unique Entity Number (UEN) in the box and click search button. Your company UEN should appear if found in records. Click your company UEN to proceed to next page.

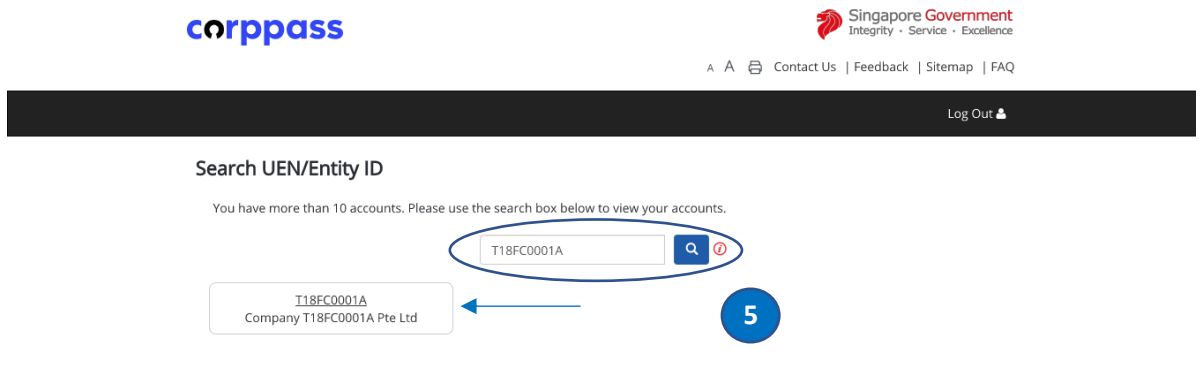

6. The ePortal home page appears and key in "fogging" in the search box to populate "Submission of Fogging Schedules" service and select it to proceed to next page.

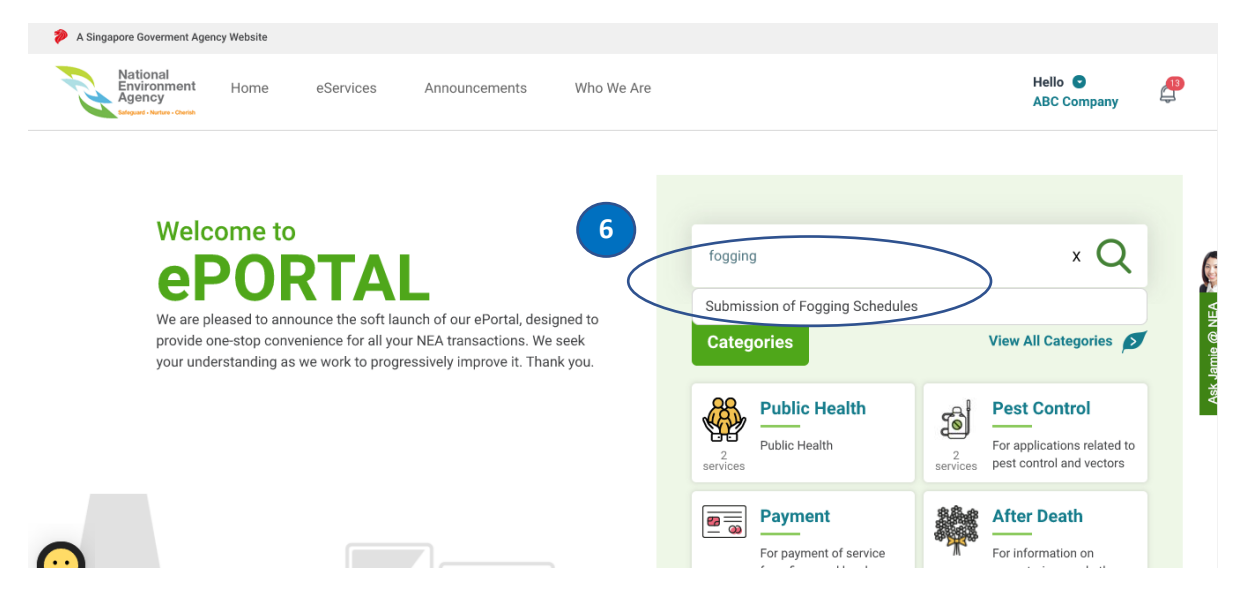

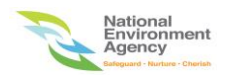

7. The information about Submission of Fogging Schedules is shown for companies to take note.

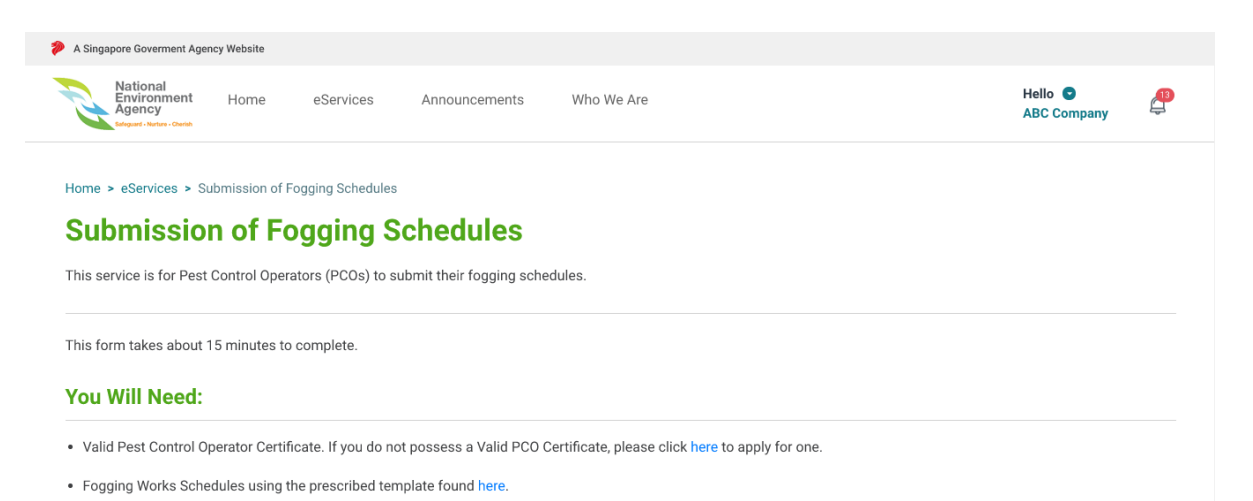

8. Scroll down to the bottom of the information page, click "NEXT" button to proceed to next page.

#### **You Will Need:**

- · Valid Pest Control Operator Certificate. If you do not possess a Valid PCO Certificate, please click here to apply for one.
- . Fogging Works Schedules using the prescribed template found here.

#### **You Should Know:**

- . Please note that fogging schedules are to be submitted in advance as per the hours below:
	- · Tuesdays to Fridays: At least 24 hours in advance
	- · Saturdays to Mondays and Public Holidays: At least 48 hours in advance.
- · For enquiries, please contact NEA Port Health: 6222 2585

#### **Service Fees:**

No service fee required.

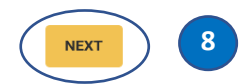

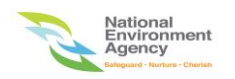

9. The "Organisation Info" page is shown. Your organisation name and UEN are populated by default.

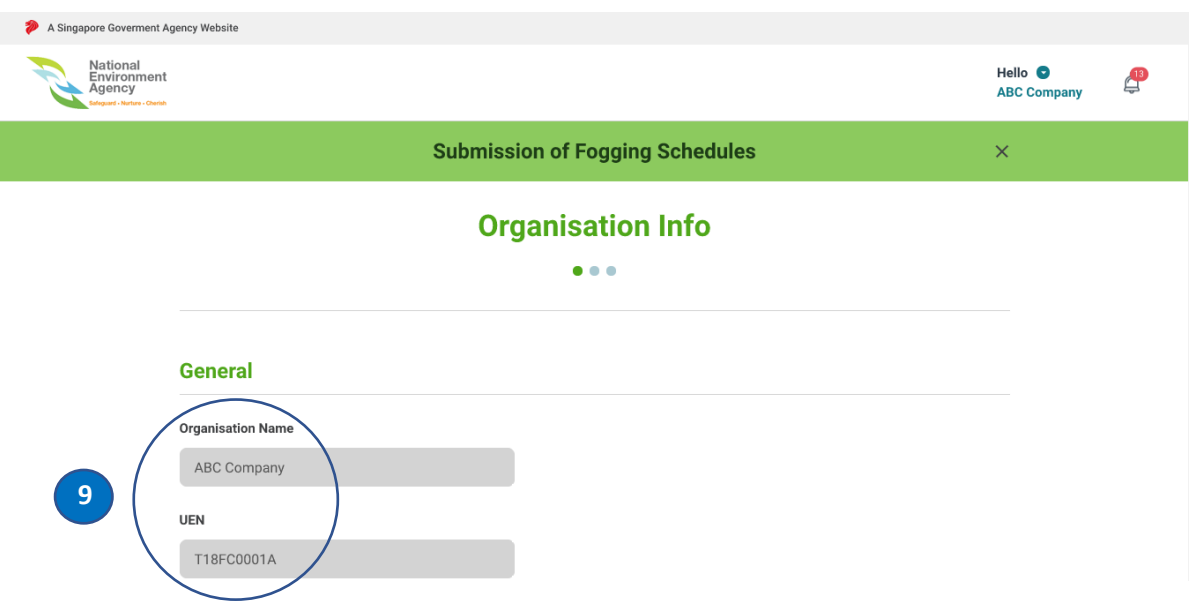

10. For the first time, please select salutation and key in your name, mobile no. and email address under the contact section. Other contact no. is optional. By clicking "NEXT" or "Save as Draft" button will save your contact information. Click the "Retrieve Contact Details" button and the system will retrieve your most recent saved contact information the next time you access this page. You will be notified via email and SMS for every fogging schedule submission (Refer to pointers 26, 27 and 28 on page 10 for reference). Click "NEXT" button to proceed to next page.

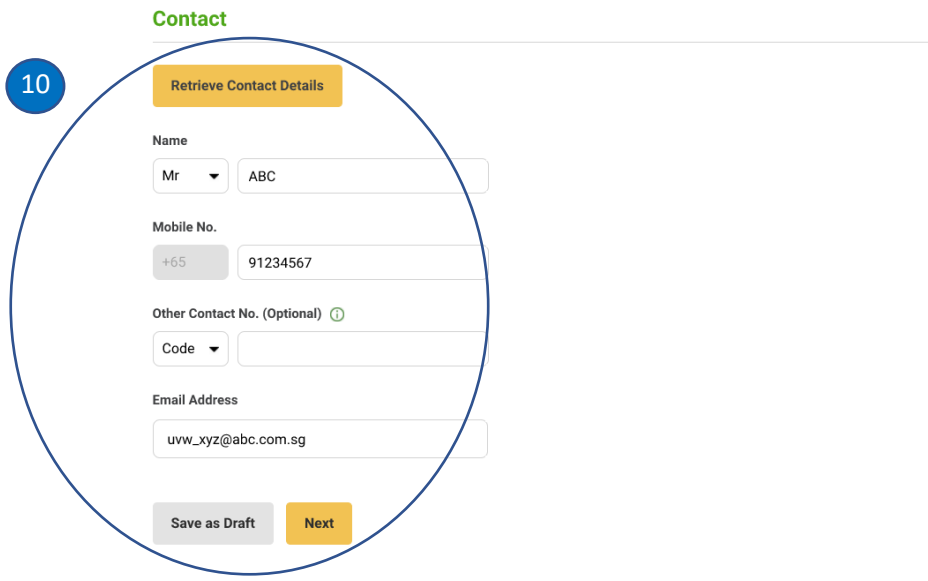

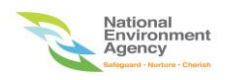

11. The Fogging Schedule Details page is shown. Click "Choose File" button.

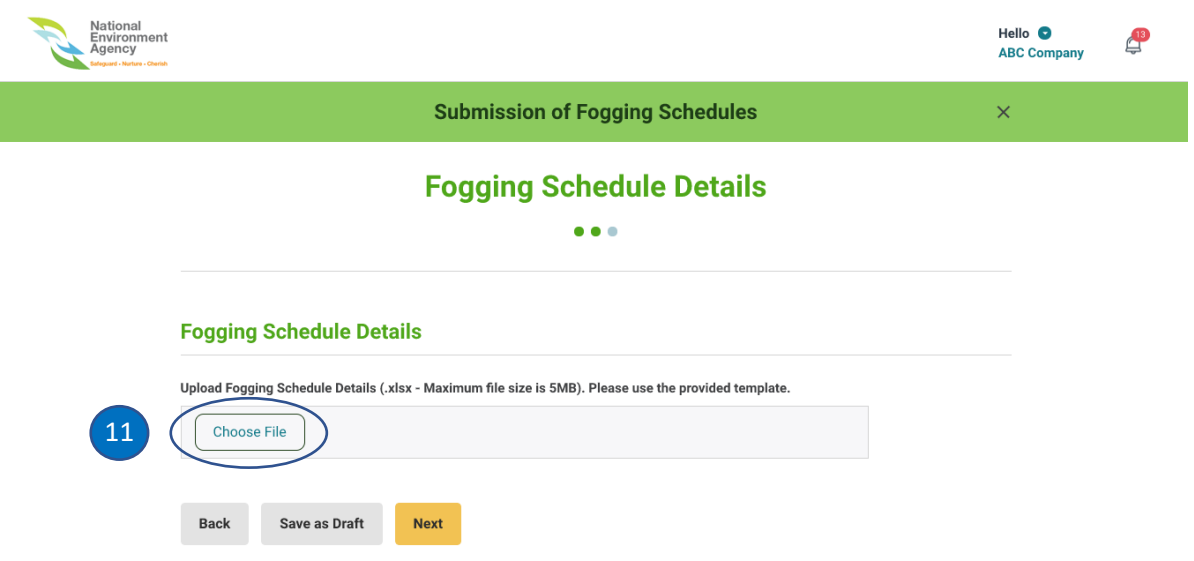

12. The "File Upload" is pop up and click "Allow" button to upload your fogging schedule excel file. The excel file must be in xlsx format for successful submission.

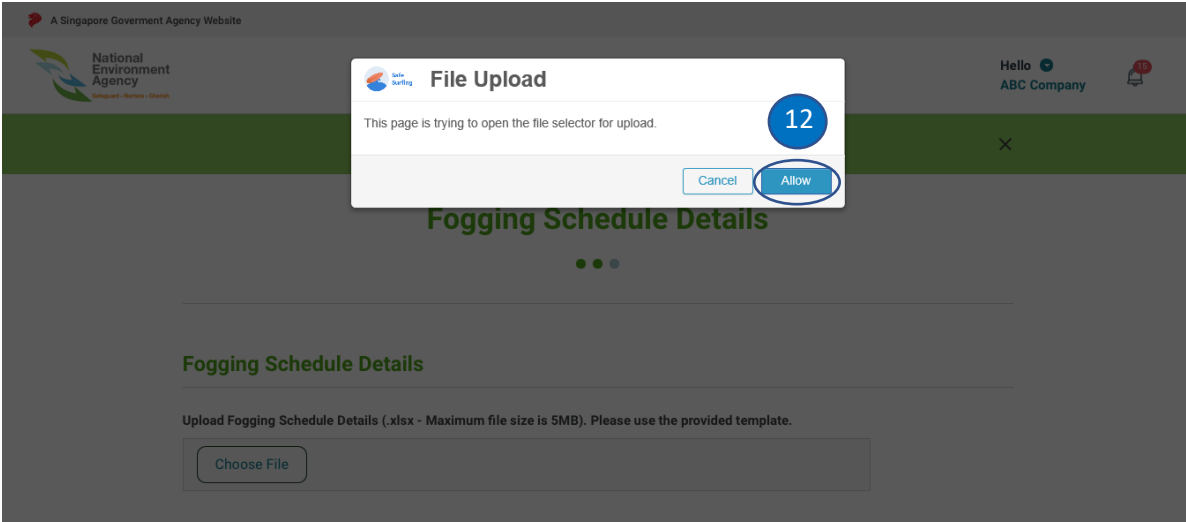

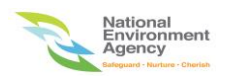

- 13. The uploaded fogging schedule excel file is shown.
- 14. The uploaded file can be removed by clicking the "X" button.
- 15. Click "NEXT" button to proceed to next page.

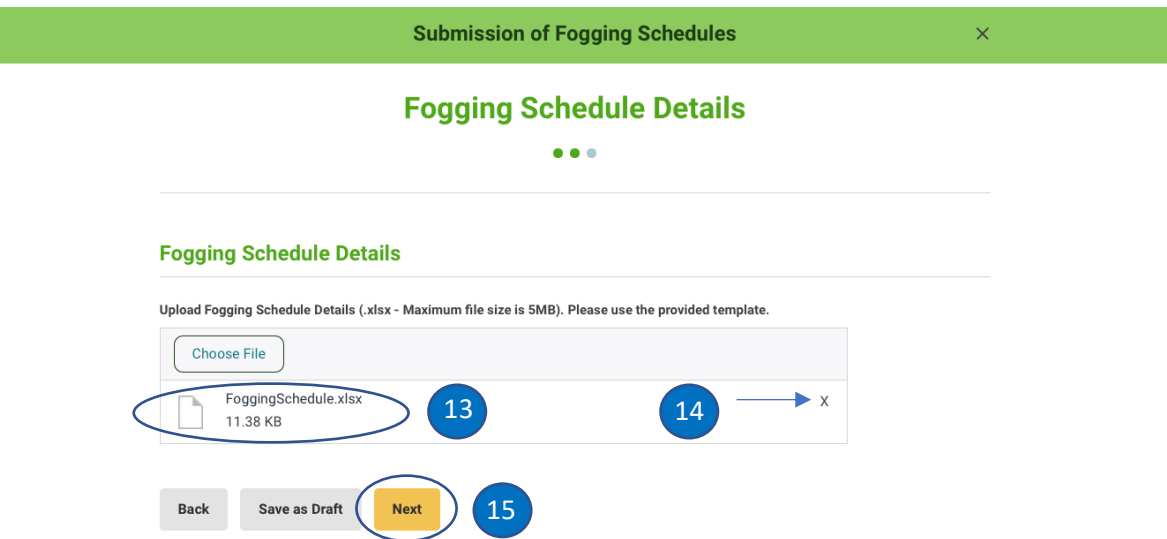

16. The "Confirmation" page is shown. Please make sure the information shown are correct.

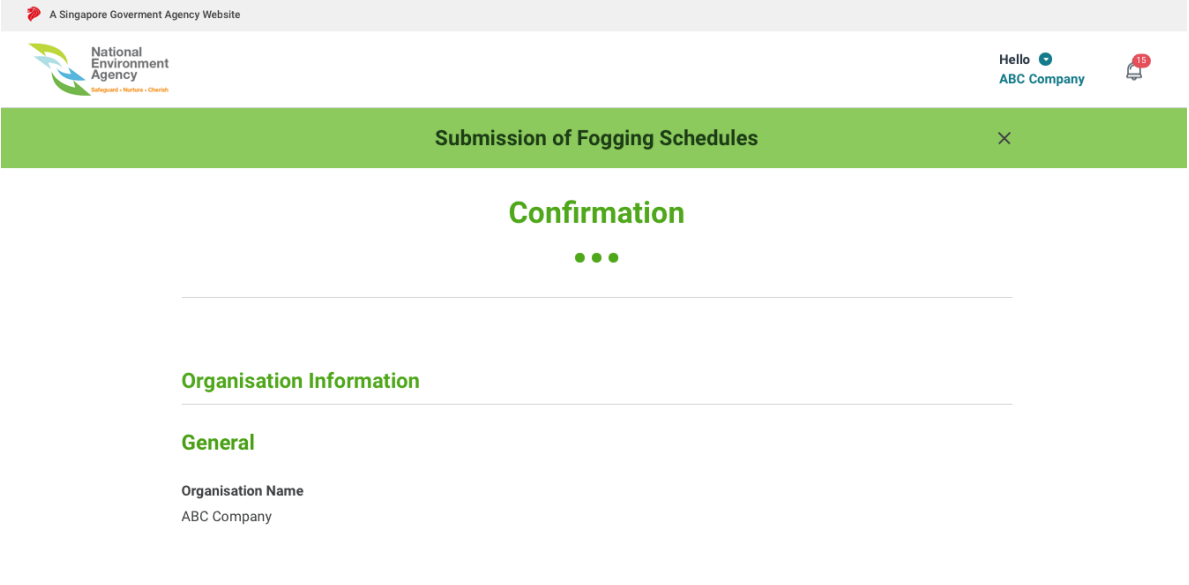

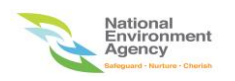

17. Scroll down to the bottom of the page and check the "NEA's terms" checkbox and click "Submit" button to submit the fogging schedule file.

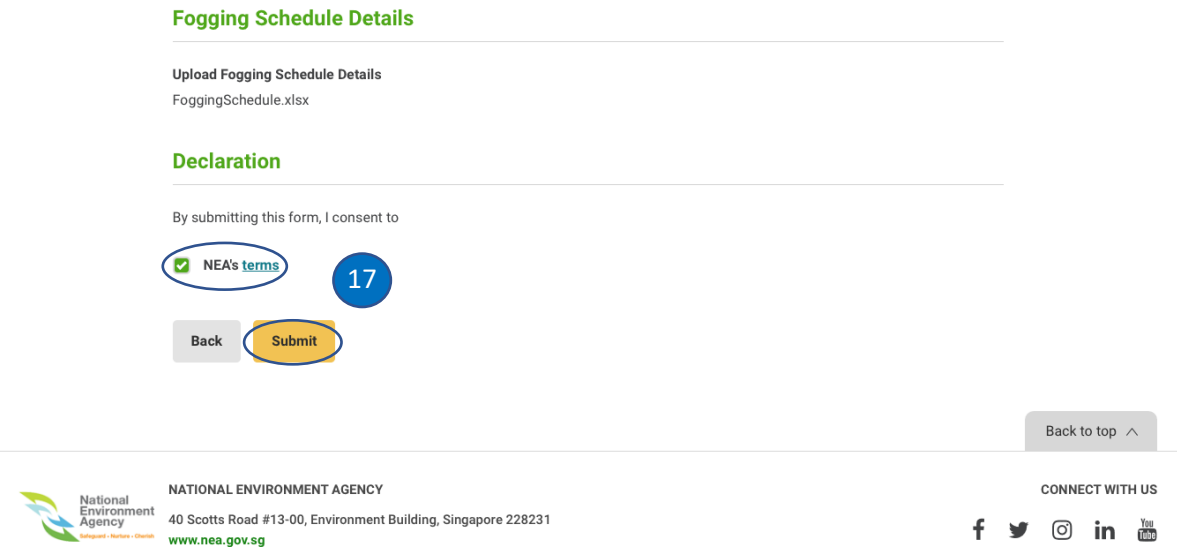

- 18. The "Successful" submission page is shown.
- 19. Please take note of the transaction no for future reference.
- 20. Click "Back to My Dashboard" button to view the submission.

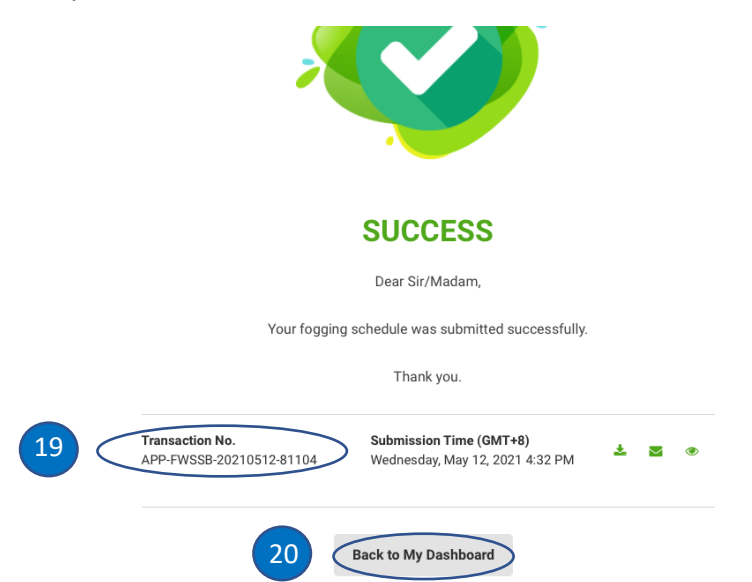

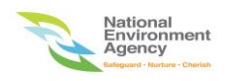

- 21. The "MY NEA" menu with "My Submissions" page is shown.
- 22. Select "COMPLETED" tab to view the submissions.
- 23. The reference no. (transaction no.) is shown.
- 24. Click "eye" icon to view the submission details.

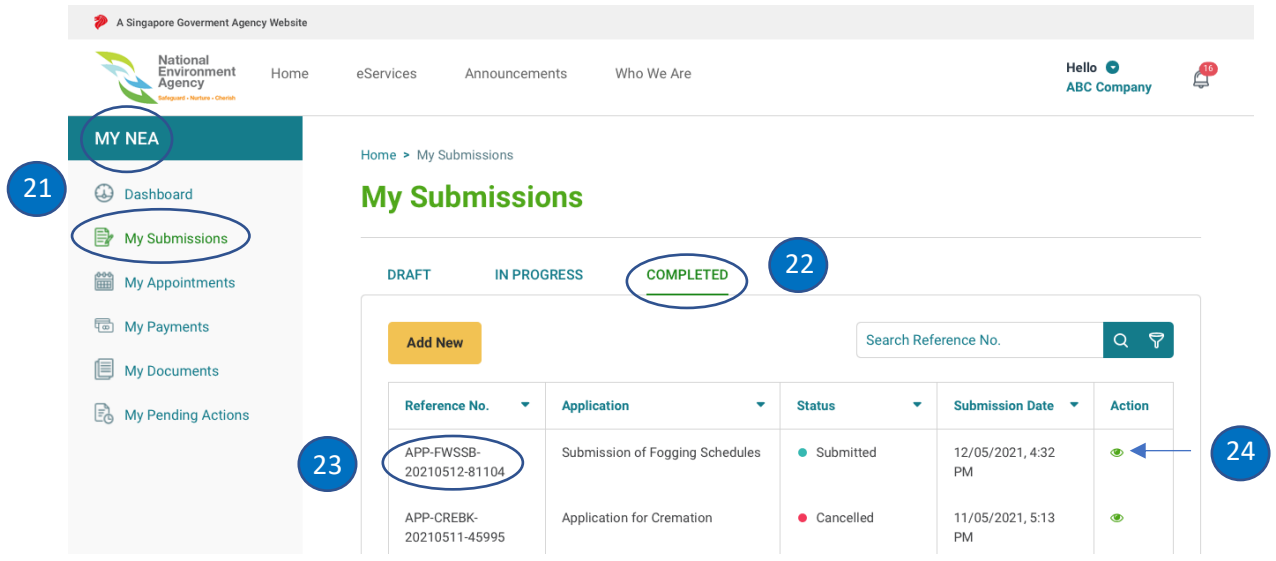

25. The submission details is shown.

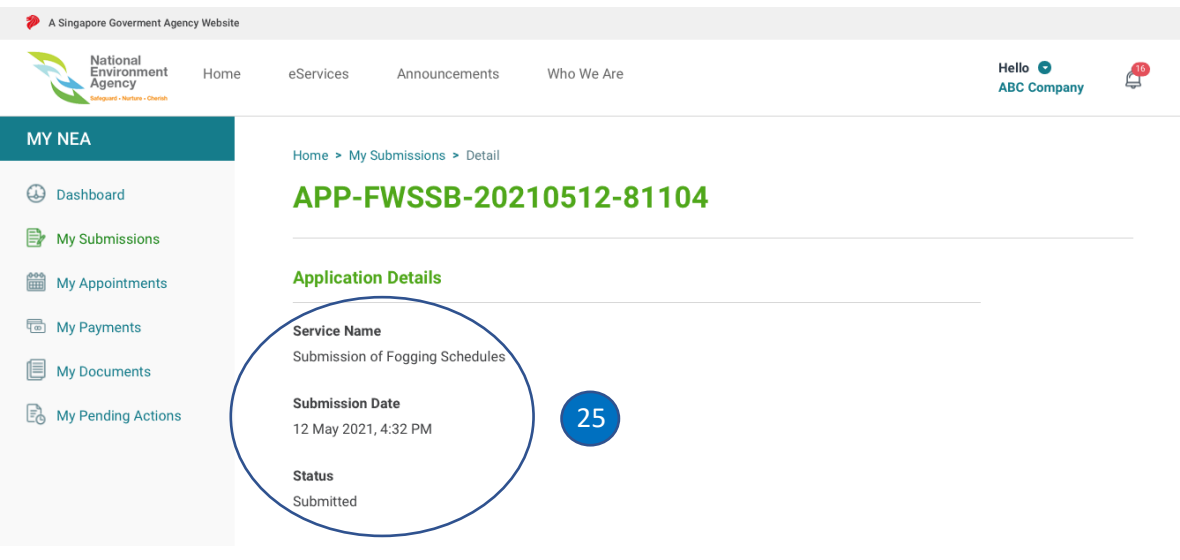

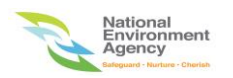

26. The contents of the notification in email for submission of fogging schedules will look similar as below.

### Email notification contents

Dear ABC Company,

Your application for the following has been Submitted.

Transaction Reference: APP-FWSSB-20210512-81104

Service Name: Submission of Fogging Schedules

Please find the form attachment in this email and login to the NEA ePortal to view the transaction.

View this transaction on NEA ePortal

Notes: SingPass, CorpPass or Custom account may be required

(This is a system generated notification, please do not reply)

27. The contents of the notification in SMS for submission of fogging schedules will look similar as below.

## SMS notification contents

Your application to NEA has been received (APP-FWSSB-20210512-81104). To view the details, https://go.gov.sg /nea-eportal-stq

28. The contents of the notification in email for errors encountered in the fogging submission excel file will look similar as below. The ePortal link for resubmission of fogging schedules is <https://www.eportal.nea.gov.sg/app/#/applications/create/submission-of-fogging-schedule>

## Email notification contents (error file)

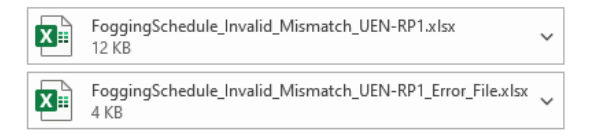

Dear ABC Company,

The fogging schedule file FoggingSchedule Invalid Mismatch UEN-RP1.xlsx you have uploaded on 22/04/2021 encountered error(s) when we processed it. Attached are the original file you uploaded and an accompanying file which contains the errors encountered. Please resolve the errors and resubmit the file for processing again via https://www.eportalstg.nea.gov.sg/app/#/applications/create/submission-of-fogging-schedule

Should you require further assistance on the matter, please let us know through the NEA Contact Centre at 6225 5632 or feedback form available on the NEA website at http://www.nea.gov.sg/feedback or https://www.nea.gov.sg/myenv mobile application.

(This is a computer-generated notification. Please do not reply to this email.)

Regards, VCS2 Support